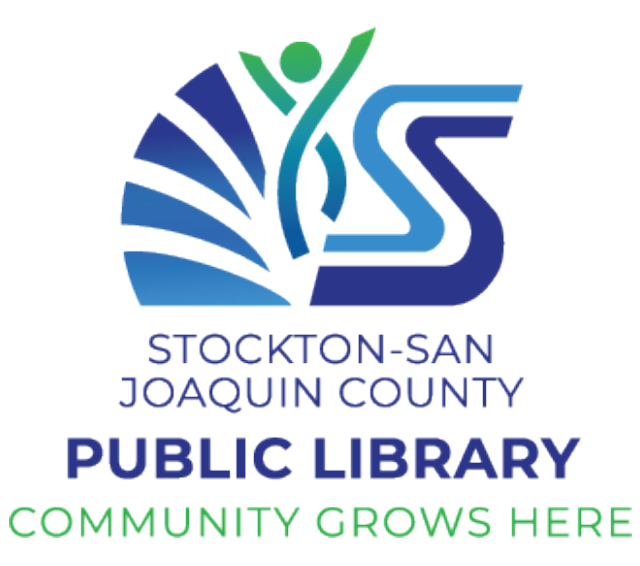

Developed by Community Tech Network for Stockton-San Joaquin County Public Library

# **Learner Booklet**

## Tablet Basic Skills Training

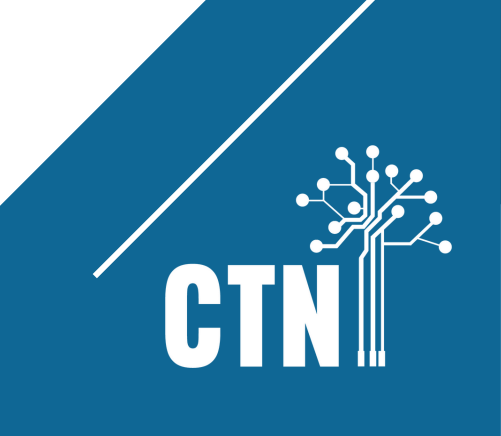

#### Course Outline

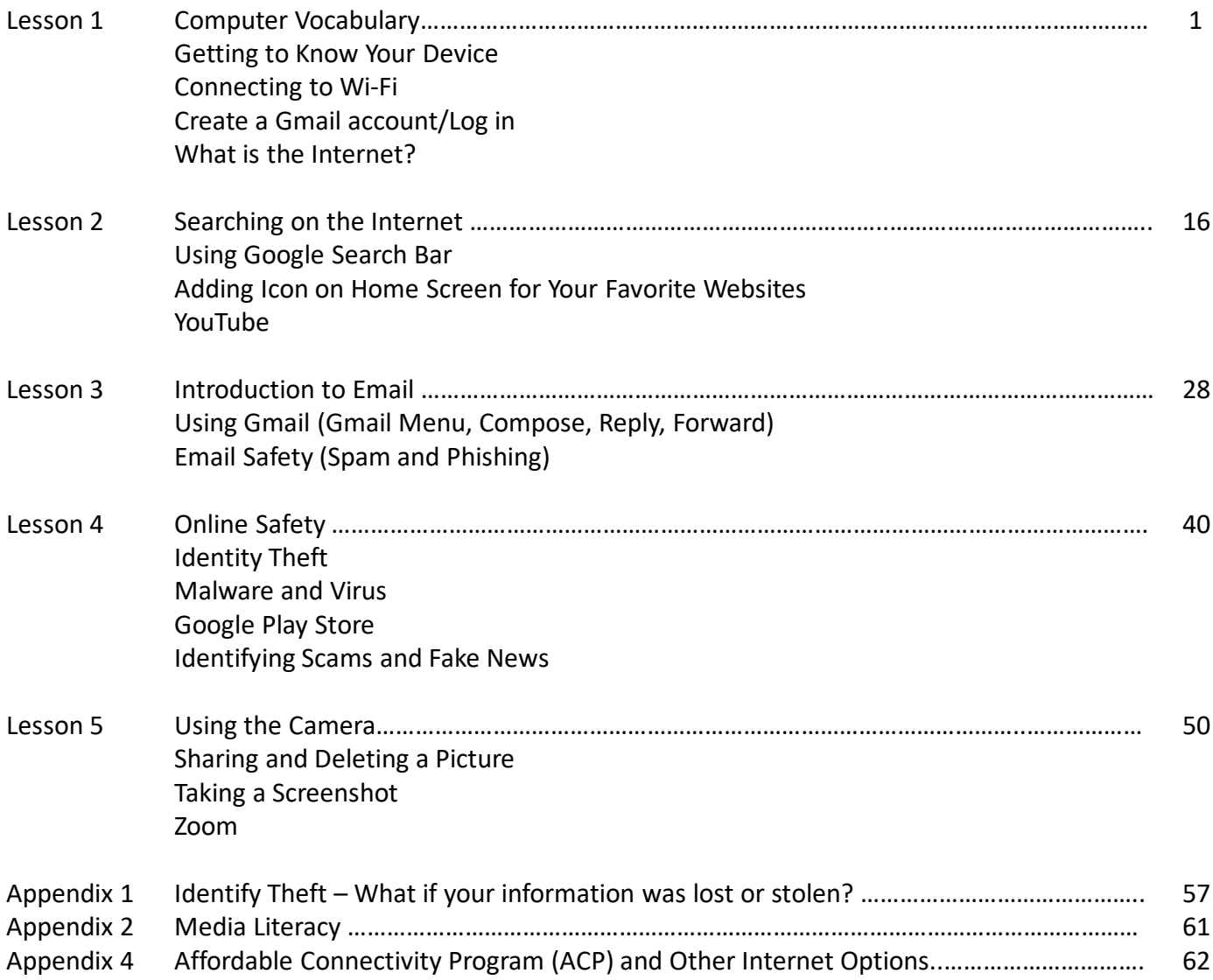

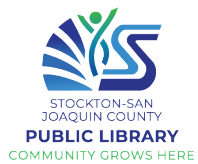

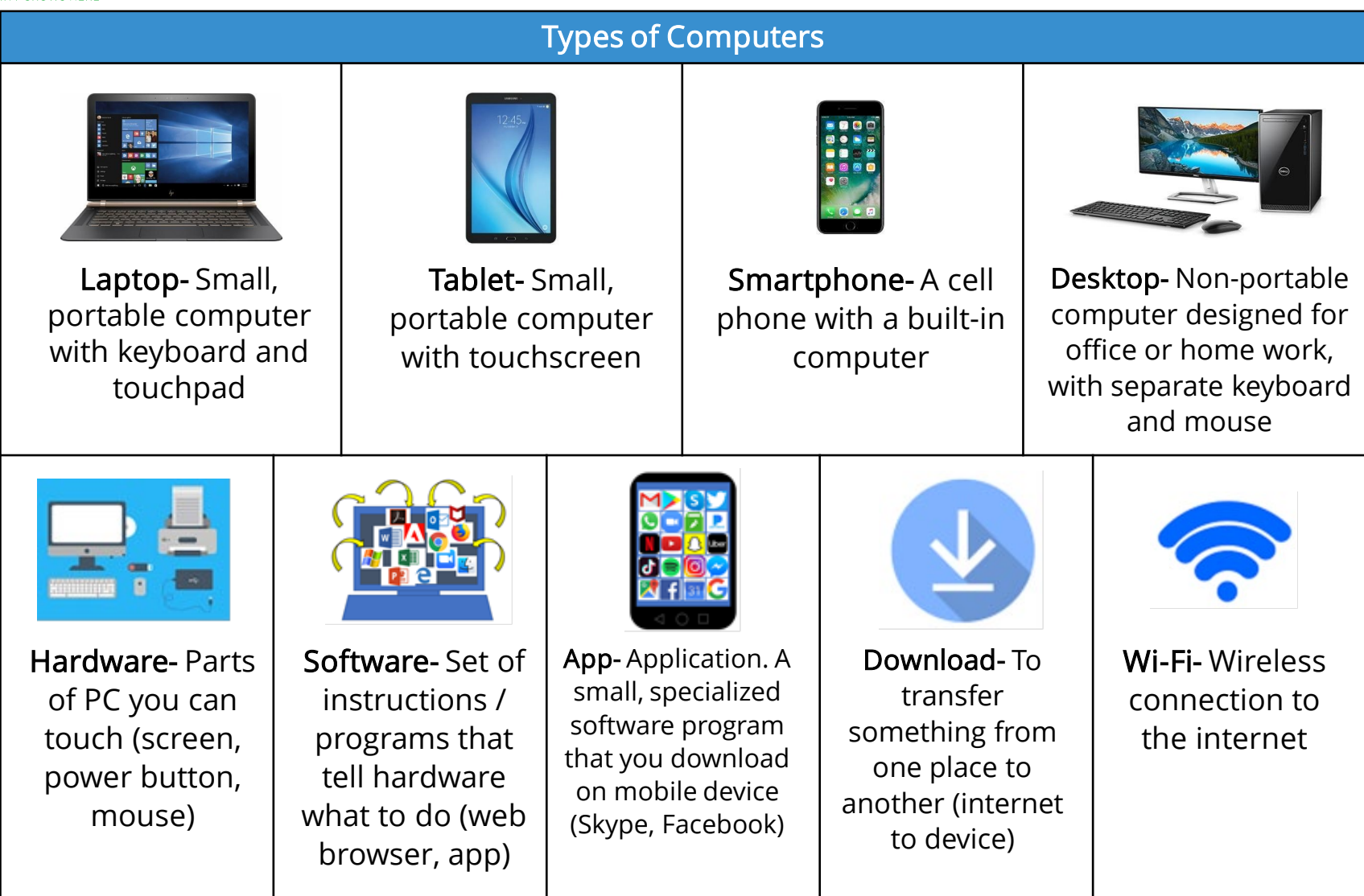

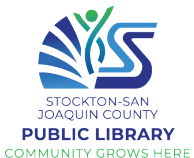

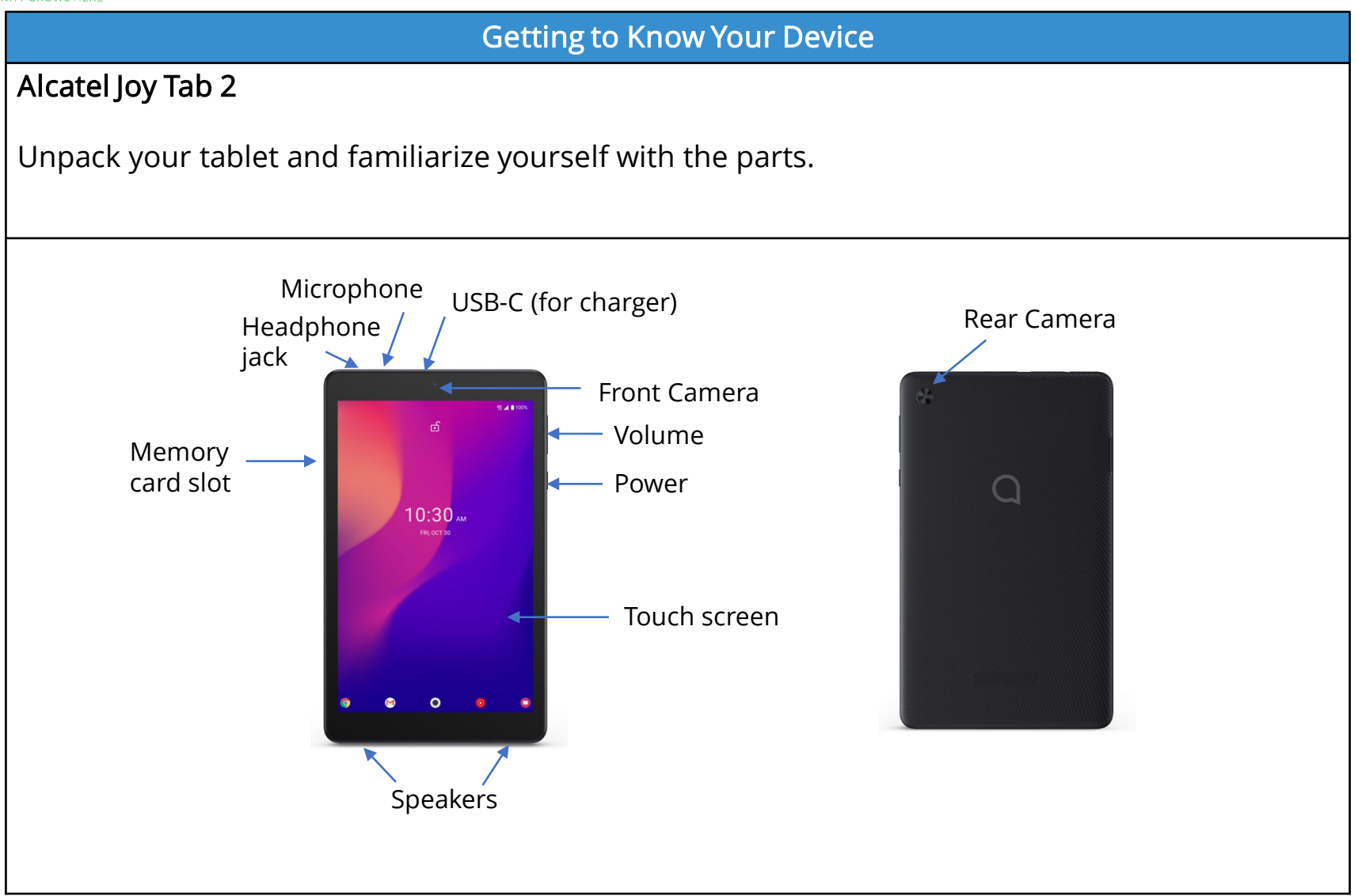

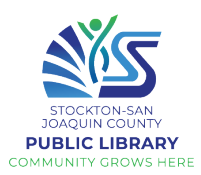

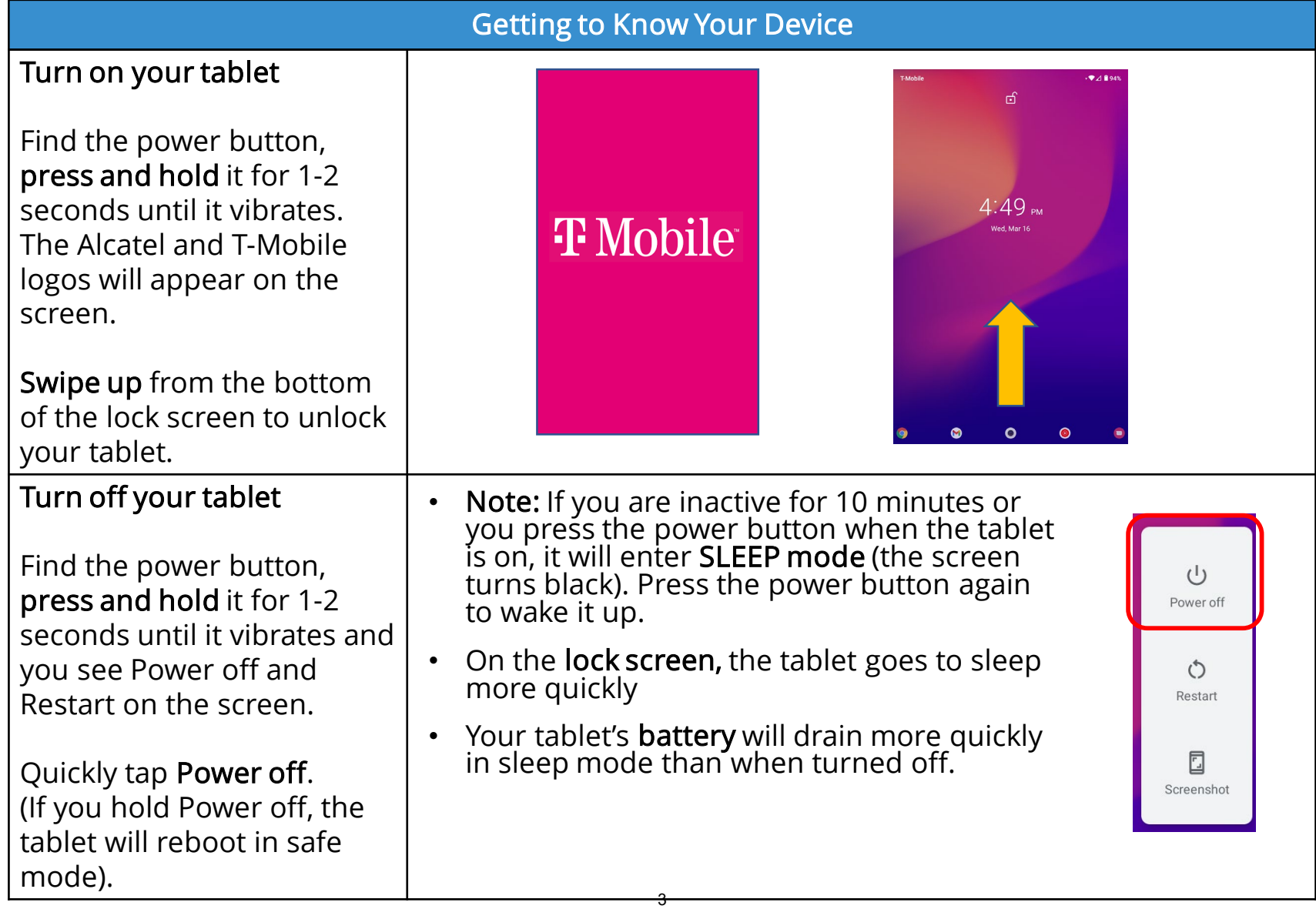

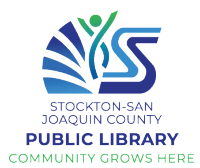

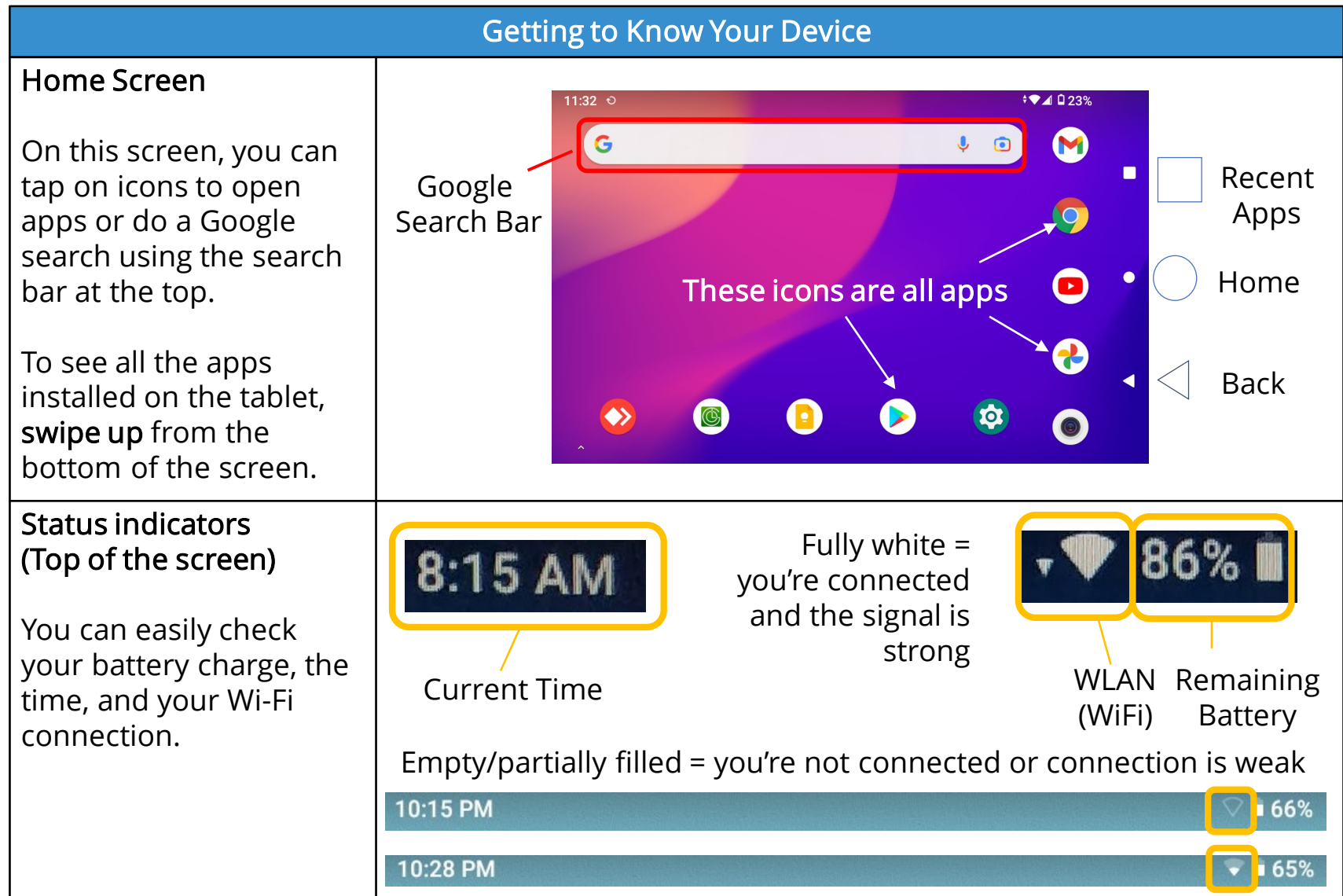

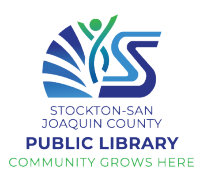

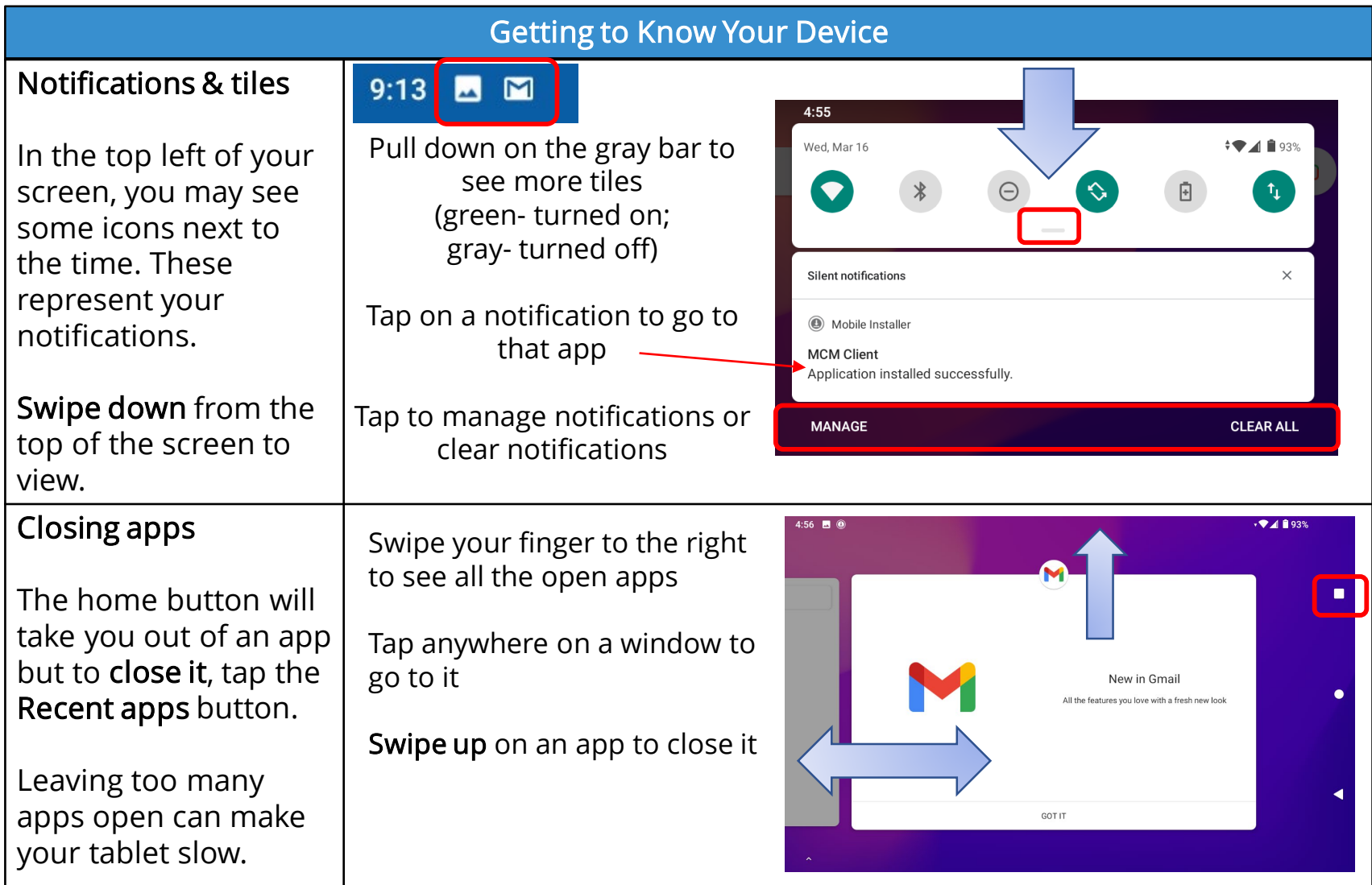

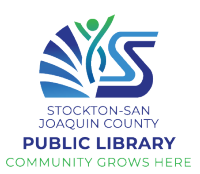

#### Getting to Know Your Device

#### Screen rotation

You can use your tablet in a vertical or horizontal orientation. Pick it up and try turning it. The screen will automatically rotate based on how you're holding it.

(If the tablet is lying on a surface, it won't work)

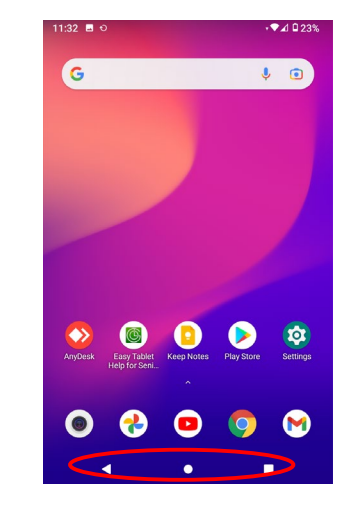

\*Notice that the navigation buttons may be on the bottom or the right side of your screen

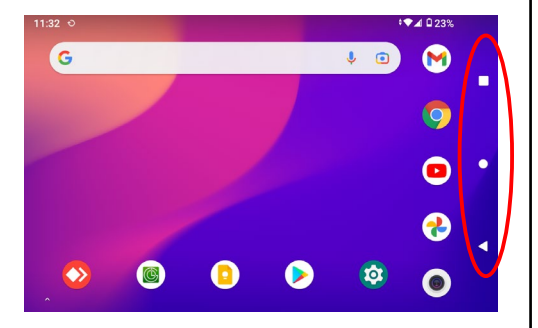

**Gestures** (Illustrations designed by macrovector / Freepik)

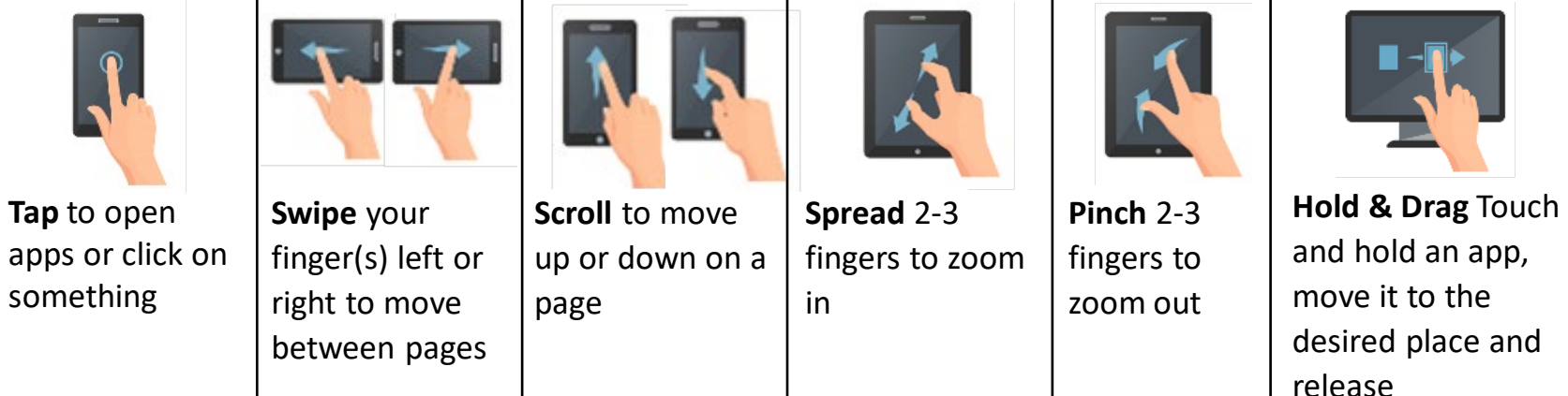

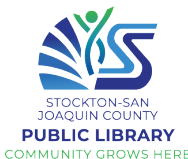

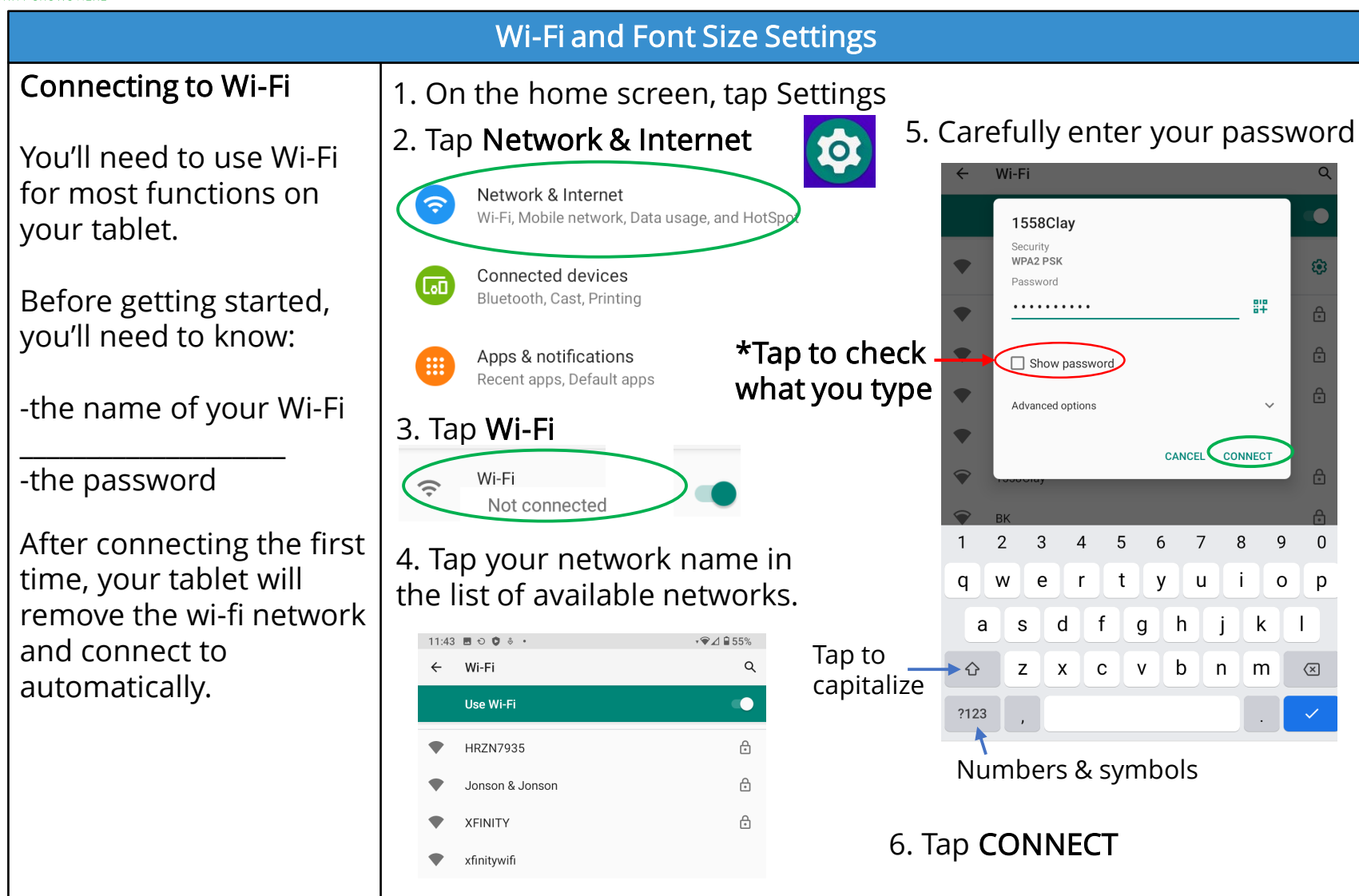

![](_page_11_Picture_0.jpeg)

#### Display & Font Settings

#### Font & display size

If you're struggling to see what's on the tablet, you can increase the font size and display size.

There are many other settings you can explore and play around with to customize the look of the tablet and how it works.

![](_page_11_Picture_6.jpeg)

![](_page_12_Picture_0.jpeg)

#### Create a Gmail Account on the Tablet (1/2)

Android tablets require you sign in to a Google account for full access to the apps and services available.

If you don't have a Gmail account or don't remember your info, create a new one. \*If you already have an account, sign in to it (skip ahead two pages).

- 1. Tap on Gmail on the Home screen
- 2. Tap SKIP in the lower left corner

Welcome to Gmail

One app for all of your email

![](_page_12_Picture_9.jpeg)

**SKIP** 

![](_page_13_Picture_0.jpeg)

#### Create a Gmail Account on the Tablet (2/2)

#### 8. Choose one of the suggested email addresses, or tap Create your own,

#### Google

Choose your Gmail address Pick a Gmail address or create your own

О josieboyle34@gmail.com

boylejosie55@gmail.com Ο

 $\circ$ Create your own Gmail address

#### 10. Add a cell phone number \*If you don't know how to check your text messages/notifications, skip this ste

#### 9. Create a strong password Password requirements:

#### Google

![](_page_13_Picture_160.jpeg)

**Next** 

Show password

- At least 8 characters long
- Include at least one number or symbol
- Should be unique and hard to guess

Not sure what password to use? For example: Pick a random word and substitute some letters for symbols or numbers: Saturday  $\rightarrow$  \$aturd@y

**11.** Accept the Terms of Service Write down your new email address and password!

![](_page_13_Picture_161.jpeg)

![](_page_14_Picture_0.jpeg)

![](_page_14_Picture_2.jpeg)

![](_page_15_Picture_0.jpeg)

![](_page_15_Picture_127.jpeg)

![](_page_16_Picture_0.jpeg)

![](_page_16_Picture_88.jpeg)

![](_page_17_Picture_0.jpeg)

![](_page_17_Picture_2.jpeg)

![](_page_18_Picture_0.jpeg)

![](_page_18_Picture_2.jpeg)

![](_page_19_Picture_0.jpeg)

![](_page_19_Picture_91.jpeg)

![](_page_20_Picture_0.jpeg)

![](_page_20_Figure_2.jpeg)

Doing so will ensure more accurate results!

![](_page_21_Picture_0.jpeg)

#### Adding Icon on Home Screen for your Favorite Websites (1/2)

Many people have certain websites that they frequently visit. Instead of opening your browser or using the search bar to visit these websites we can make the process shorter by adding an icon to the Home Screen.

#### Practice adding icon on your Home Screen, for frequently visited websites

1. Tap on the search bar and visit the website of your choosing

2. Once on your website, tap the three circles (Menu button) on the upper right-hand corner of the search bar

3. Scroll down and tap Add to Home Screen

![](_page_21_Picture_8.jpeg)

![](_page_22_Picture_0.jpeg)

#### Adding Icon on Home Screen for your Favorite Websites (2/2)

4. Once you click "Add to Home Screen" you'll be prompted to enter a name for the icon. This could be a nickname or shortcut instead of putting the full website address.

5. Tap Add after entering the name.

6. Tap Add automatically OR tap and hold on the icon and start to drag it. The home screen will appear and you can drop the icon where you want it.

Chrome for Android loads the website as a "web app" when you tap the icon.

![](_page_22_Picture_7.jpeg)

![](_page_22_Picture_8.jpeg)

![](_page_23_Picture_0.jpeg)

#### (Optional) Refining your search

You can use some special characters to help refine your search such as the minus sign.

For example, you want to find cookie recipes that don't include chocolate, you could search for **cookie recipes** chocolate .

You can also search for exact words or phrases to narrow down your results even more. All you need to do is place quotation marks (" ") around the desired search terms. For example, if you search for recipes "sugar cookies", your search results will only include recipes for sugar cookies, instead of any cookies that happen to use sugar as an ingredient.

Source:<https://edu.gcfglobal.org/>

![](_page_23_Picture_6.jpeg)

THE DIGITAL EQUITY PROJECT

![](_page_24_Picture_0.jpeg)

#### YouTube YouTube What is it? **EX** YouTube You can listen to your favorite songs anywhere at any time! YouTube is a videosharing platform where You can watch videos on the news, politics, climate, the users can listen to their world, cooking, films, TV shows, etc. favorite songs or watch any videos of their The possibilities are endless! choosing. Practice using YouTube Important!  $11:32$  o From the Home Screen,  $\mathbf{G}$  $\blacksquare$ To adjust the volume of your M click on the app for video, use the volume control YouTube. button on the top of your tablet (next to the power  $\boldsymbol{\odot}$ button)  $\bullet$

![](_page_25_Picture_0.jpeg)

#### Searching for videos or music on YouTube

After clicking on the app, you will be presented with various videos on the home page.

You can click on any of these videos to begin watching right away.

If you want to watch something specific, click the magnifying glass in the upper right -hand corner of the app to begin your search.

![](_page_25_Picture_6.jpeg)

![](_page_26_Picture_0.jpeg)

#### Skipping ads on YouTube videos

Many videos come with ads.

Sometimes you must watch the ads.

Sometimes you have to wait <u>5 - 10 seconds</u> before being given the option to skip.

The "Skip ads" button is located on the lower right -hand side of the video.

![](_page_26_Picture_7.jpeg)

![](_page_26_Picture_8.jpeg)

![](_page_27_Picture_0.jpeg)

#### Watching your video in full screen

Once you've selected your video and skipped the ads, you can choose how you want to watch the video

There are 2 options:

- 1. Leave the video small and have access to the comments and other recommended videos
- 2. Watch your video in full screen

To watch in full screen, click the Full Screen button

![](_page_27_Picture_8.jpeg)

![](_page_27_Picture_9.jpeg)

#### Alcatel

![](_page_28_Picture_0.jpeg)

![](_page_28_Picture_2.jpeg)

![](_page_29_Picture_0.jpeg)

#### Closing videos

To close your video and return back to your search, click on the Back button.

This will return you to your search result list. Notice the video is minimized at the bottom and continues to play

Tap the small X button to close the video.

You can also pause the video and return to it later by tapping it.

![](_page_29_Picture_7.jpeg)

![](_page_30_Picture_0.jpeg)

![](_page_30_Picture_60.jpeg)

![](_page_31_Picture_0.jpeg)

![](_page_31_Picture_138.jpeg)

![](_page_32_Picture_0.jpeg)

![](_page_32_Picture_36.jpeg)

![](_page_33_Picture_0.jpeg)

#### **Gmail menu**  $\vert$  All your emails are marked with labels.

Search mail

Sabrina, me Home Conner

Can you put it

me, Kate 2 Borrow mous

Sure! On Fri, A

Sabrina, me Fwd: Project I Hi Sabrina, Ye

Josie Boyle

(no subject) (no body)

Screens.

INBOX

19

17

19

28

If you're expecting an email and it never arrives in your inbox, check your Spam folder.

If you start composing an email but don't send it, it will save automatically in your Drafts folder.

![](_page_33_Picture_5.jpeg)

ALL LABELS

Starred

Snoozed

Important

Scheduled

Outbox

All mail

⊡ **Inbox** 

☆

᠗

 $\sum$ 

 $\triangleright$ Sent

চিত

 $\boxdot$ 

 $\Box$ **Drafts** 

⊠

⊕ Spam

而 Trash

Tap on the menu button to see your options. To look at the emails in a category, just tap.

You can use these labels to help **organize** your mail and more easily **find** what you need.

Scroll down further for **Settings**.

![](_page_34_Picture_0.jpeg)

![](_page_34_Picture_82.jpeg)

![](_page_35_Picture_0.jpeg)

![](_page_35_Picture_1.jpeg)

#### Replying to an email  $\leftarrow$

If you receive an email from someone and want to respond, you don't need to compose a new email. Just reply directly.

If the email was sent to multiple people, keep in mind whether you want to reply just to the sender, or to everyone. If you want everyone in the email thread to receive your message, tap the menu, then select Reply all.

#### Forwarding an email

To send an email you received to someone else, click the Forward button and enter the email address of your recipient(s).

![](_page_35_Picture_7.jpeg)

![](_page_36_Picture_0.jpeg)

#### (Beyond the Basics) What else can you do with an email?

Archive removes an email from your inbox. You can still access it by looking in the "All Mail" folder.

Delete moves an email to your Trash folder. It will be deleted permanently after 30 days.

Mark as Unread will make an email bold in your inbox, as though you haven't opened it yet.

Star important emails to find easily. They'll be stored in your Starred folder.

Snooze an email to temporarily remove it from your inbox until later (you set when it will reappear).

Mute an email thread—the conversation, including all future replies, will be found in "All Mail" but won't show up in your inbox.

Report spam will let Gmail know that a spam email made it to your inbox. This will help strengthen Gmail's spam Mark as Unread filter and prevent you getting similar emails in your inbox.

![](_page_36_Figure_10.jpeg)

![](_page_37_Picture_0.jpeg)

![](_page_37_Picture_63.jpeg)

![](_page_38_Picture_0.jpeg)

![](_page_38_Picture_110.jpeg)

![](_page_39_Picture_0.jpeg)

#### Phishing

If you receive an email from your bank or another institution asking you to log in, change your password, enter your card info, etc., always call to confirm or visit the website to log in to your account- NOT through the link but through your browser.

Scammers can create look-alike websites and links in order to steal your info.

Tips: Don't click on links in email or on social media from banks, credit card companies, government agencies, or other organizations, unless you're 100% certain they are legitimate.

Avoid clicking on links or downloading attachments in unsolicited email, as there is a chance they could link to sites designed to scam people or infect computers with malicious software.

![](_page_39_Picture_7.jpeg)

![](_page_40_Picture_0.jpeg)

![](_page_40_Figure_2.jpeg)

![](_page_41_Picture_0.jpeg)

#### THE DIGITAL EQUITY PROJECT LESSON 3 You're surfing the Web when you see a pop-up message from your Internet Service Provider (ISP) saying that it needs you to click on a link to verify or update your account information. Read each of the answers below and circle the correct one

It sounds like a reasonable It sounds like a reasonable<br>request, so click on the link request, so end<br>to see what type of to see what type of<br>information they need<br>information they need information they held<br>from you, and follow the instructions.

Just say no. Legitimate companies, including ISPs, never ask for this information via pop-up ads or email.

Attack of the Pop-ups?

Should you comply?

Reply immediately. If you don't cooperate, you could<br>run the risk of L The rise of losing all your<br>email messages email messages, and possibly even being permanently disconnected<br>from the lntfrom the Internet.

## **QUESTION 3**

**QUESTION 2** 

So You Swallowed the Bait ... Now What?

Despite all your precautions, let's say you suspect that you've been 'phished' - and provided personal or financial information to someone masquerading as your ISP, bank, online payment service, or even a government agency. What should you do?

Read each answer below and circle the correct one

Not to worry. Because you gave your information in gave your memers no way doing so could cause any harm.

Contact your local marine sports licensing board to see whether the company has a<br>vident the company has a valid phishing license.

First, file a complaint at ftc.gov. Then, since phishing victims can also become victims of identity theft. visit the FTC's Identity Theft website for more information, at www.consumer.gov/idtheft.

![](_page_42_Picture_0.jpeg)

#### **QUESTION 4** Is it Safe? Let's say you work for an organization with an excellent information technology (IT) office. Your network administrator sends you an email warning of a security breach and asking you to confirm your password by entering it into a secure website. What should you do? Read each answer below and circle the correct one Don't share your password or any other personal Don't enter your password information. Report the on the website. Instead, information. They<br>incident by calling your IT Immediately enter your send your reply by email office, or by emailing them password on the website. to the sender. at an address you know to You can always trust emails from your own organization. be genuine. **QUESTION 5** A Shocking Statement? OnGuard Online suggests several ways to avoid getting hooked by a phishing scam, including reviewing credit card and bank account statements as soon as you receive them. How can this help you avoid being scammed? Read each answer below and circle the correct one By reviewing your statements for It's a quick way to make unauthorized charges, you can It's a quick way  $\frac{1}{2}$ <br>sure you're solvent. If you It's not that it helps know quickly whether someone sure you re solvened by the bank, or directly, but it will give has started using your account. If have money in the experience you something to do this happens, you can alert while waiting to see if authorities and stop the problem the scammers have before more damage occurs.

drained your account.

![](_page_43_Picture_0.jpeg)

![](_page_43_Picture_72.jpeg)

![](_page_44_Picture_0.jpeg)

![](_page_44_Picture_91.jpeg)

![](_page_45_Picture_0.jpeg)

![](_page_45_Picture_155.jpeg)

![](_page_46_Picture_0.jpeg)

![](_page_46_Picture_116.jpeg)

![](_page_47_Picture_0.jpeg)

![](_page_47_Picture_60.jpeg)

![](_page_48_Picture_0.jpeg)

![](_page_48_Figure_2.jpeg)

![](_page_49_Picture_0.jpeg)

#### Practice installing an app using the Play Store

Once you've found the app you want you'll see a button on the right to install it

If you look / scroll further down you'll see the reviews, ratings, and the number of downloads

Be sure to read over some reviews to make sure the app you're downloading is good

#### Uninstall an unwanted app

Facebook Facebook #4 Top Free

Social

It may take a couple minutes to download and install an app. Once installed, a new icon will be added to your home screen and App screen

![](_page_49_Figure_9.jpeg)

filters you can use to make cool and fun selfies and there's so much to

Tap on Apps and Notifications

Tap on Settings

Tap on See all apps

An in-app purchase is any fee an app may ask for while you are using the app. Many in-app purchases are optional or give users additional features such as some premium features or a special weapon that you may want to play the game.

#### Check the reviews 5 stars = Best

The number of downloads indicates popularity. How many times has this app been downloaded?

Scroll down to look for the unwanted app and tap on it Tap on uninstall

Tap OK to confirm uninstalling

Note: System programs and Apps coming with factory settings can NOT be uninstalled. Rather, you may disable them.

![](_page_50_Picture_0.jpeg)

![](_page_50_Picture_151.jpeg)

![](_page_51_Picture_0.jpeg)

![](_page_51_Picture_169.jpeg)

Source: mindtools.com/pages/article/fa ke-news.htm

Alcatel

![](_page_52_Picture_4.jpeg)

![](_page_53_Picture_0.jpeg)

![](_page_53_Picture_102.jpeg)

![](_page_54_Picture_0.jpeg)

![](_page_54_Picture_112.jpeg)

![](_page_55_Picture_0.jpeg)

![](_page_55_Picture_119.jpeg)

![](_page_56_Picture_0.jpeg)

![](_page_56_Picture_126.jpeg)

![](_page_57_Picture_0.jpeg)

![](_page_57_Picture_44.jpeg)

![](_page_58_Picture_0.jpeg)

![](_page_58_Picture_2.jpeg)

![](_page_59_Picture_0.jpeg)

![](_page_59_Picture_74.jpeg)

Appendix 1

![](_page_60_Picture_1.jpeg)

### **FEDERAL TRADE COMMISSION** dentityTheft.gov

#### **What information was lost or exposed?**

Social Securitynumber  $\Box$ 

- If a company responsible for exposing your information offers you free credit monitoring, take advantage of it.  $\Box$
- Get your free credit reports from annualcreditreport.com. Check for any accounts or charges you don't recognize.  $\Box$
- $\Box$ Consider placing a credit freeze. A credit freeze makes it harder for someone to open a new account in your name.
	- If you place a freeze, be ready to take a few extra steps the next time you apply for a new credit card or cell phone – or any service that requires a credit check.
	- If you decide not to place a credit freeze, at least consider placing a fraud alert.
- $\Box$ Try to file your taxes early — before a scammer can. Tax identity theft happens when someone uses your Social Security number to get a tax refund or a job. Respond right away to letters from the IRS.
- Don't believe anyone who **calls** and says you'll be arrested unless you pay for taxes or debt even if they have part  $\Box$ or all of your Social Security number, or they say they're from the IRS.
- $\Box$ Continue to check your credit reports at [annualcreditreport.com .](http://www.annualcreditreport.com/) You can order a free report from each of the three credit reporting companies once a year.

#### Online login or password  $\Box$

- $\Box$ Log in to that account and change your password. If possible, also change your username. If you can't log in, contact the company. Ask them how you can recover or shut down the account.
- $\Box$ If you use the same password anywhere else, change that, too.
- Is it a financial site, or is your credit card number stored? Check your account for any charges that you don't  $\Box$ recognize.

#### Debit or credit card number  $\Box$

- 
- $\Box$ Contact your bank or credit card company to cancel your card and request a new one.
- $\Box$ Review your transactions regularly. Make sure no one misused your card. If you find fraudulent charges, call the fraud department and get them removed.
- $\Box$ If you have automatic payments set up, update them with your new card number.
- $\Box$ Check your credit report at [annualcreditreport.com .](http://www.annualcreditreport.com/)

#### Bank account information  $\Box$

 $\Box$ Contact your bank to close the account and open a new one.

 $\Box$ Review your transactions regularly to make sure no one misused your account. If you find fraudulent charges or withdrawals, call the fraud department and get them removed.

 $\Box$ If you have automatic payments set up, update them with your new bank account information.

 $\Box$ Check your credit report at [annualcreditreport.com .](http://www.annualcreditreport.com/)

#### Driver's license information  $\Box$

- $\Box$ Contact your [nearest motor vehicles branch](http://www.usa.gov/Topics/Motor-Vehicles.shtml) to report a lost or stolen driver's license. The state might flag your license number in case someone else tries to use it, or they might suggest that you apply for a duplicate.
- $\Box$ Check your credit report at [annualcreditreport.com .](http://www.annualcreditreport.com/)

#### Children's personal information  $\Box$

- $\Box$ Request a credit freeze for your child — [if this service is available in your state.](https://www.identitytheft.gov/child-credit-freeze.html) A credit freeze will make it difficult for someone to use your child's information to open accounts. To place a freeze, follow the specific instructions for each credit bureau:
	- **Equifax**
	- **[Experian](http://www.experian.com/blogs/ask-experian/requesting-a-security-freeze-for-a-minor-childs-credit-report/)**
	- **[Transunion](http://www.transunion.com/personal-credit/credit-disputes/ProtectedConsumers.page)**
- $\Box$ No matter what state you live in, you can check to see if your child has a credit report. Each bureau has specific instructions for these requests:
	- **[Equifax](https://www.freeze.equifax.com/Freeze/jsp/SFF_FrzMinorChild.jsp)**
	- [Experian](https://www.experian.com/fraud/center.html) (Click on "Minor Child Instructions" under "Information You Should Know")
	- **Transunion**
- $\Box$ If a credit bureau has a credit report for your child, the credit bureau will send you a copy of the report. Use the instructions provided with the credit report to remove fraudulent accounts.
- $\Box$ Review the FTC's information on [Child Identity Theft .](http://www.consumer.ftc.gov/articles/0040-child-identity-theft)

#### ❖**Fake News: Fact-Checking Resources**

![](_page_64_Picture_98.jpeg)

#### ❖ **Test your media literacy skills!**

**Factitious Quiz** <http://factitious.augamestudio.com/#/>

A fake news quiz game, produced by the AU Game Lab and the JoLT program

Politifact Fake News Quiz **<https://www.politifact.com/article/2017/jun/19/real-or-fake-tour-fake-news-quiz-find-out/>** If you're unsure of a news article, go through this quiz for guidance on whether it's likely true or fake

#### ❖ **COVID-19 information**

![](_page_64_Picture_99.jpeg)

![](_page_65_Picture_0.jpeg)

# **AFFORDABLE<br>CONNECTIVITY<br>PROGRAM**

#### **WHAT IS IT?**

The Affordable Connectivity Program is an FCC program that helps connect families and households struggling to afford internet service.

#### The benefit provides:

- Up to \$30/month discount for internet service;
- Up to \$75/month discount for households on qualifying Tribal lands; and
- A one-time discount of up to \$100 for a laptop, desktop computer, or tablet purchased through a participating provider.

#### **WHO IS ELIGIBLE?**

A household is eligible if one member of the household meets at least one of the criteria below:

- . Has an income that is at or below 200% of the Federal Poverty Guide lines;
- · Participates in certain assistance programs, such as SNAP, Medicaid, Federal Public Housing Assistance, SSI, WIC, or Lifeline:
- · Participates in Tribal specific programs, such as Bureau of Indian Affairs General Assistance, Tribal TANF, or Food Distribution Program on Indian Reservations;
- Is approved to receive benefits under the free and reduced-price school lunch program or the school break fast program, including through the USDA Community Eligibility Provision;
- Received a Federal Pell Grant during the current award year; or
- Meets the eligibility criteria for a participating broadband provider's existing low-income program.

#### **TWO STEPS TO ENROLL**

Go to ACPBenefit.org to submit an application or print out a mail-in application.

Contact your preferred participating provider to select an eligible plan and have the discount applied to your bill.

Some providers may have an alternative application that they will ask you to complete.

Eligible households must both apply for the program and contact a participating provider to select a service plan.

![](_page_65_Picture_22.jpeg)

#### **Need internet?**

If you are not eligible for ACP, here are some resources for finding alternative options. Type the address in Google to go to the website:

#### **Regular Price Internet Options**

- https://www.usnews.com/360-reviews/internet-providers
- https://www.reviews.org/internet-service/best-internetservice-providers/
- https://www.broadbandsearch.net

#### **Mobile Data Plans**

• https://www.reviews.org/mobile/best-unlimited-data-cellphone‐plans/